#### On Premise Installation – VirtualBox

Both Dispatch Server and Customer Server installed on premise as VirtualBox appliance. Provided appliance uses Ubuntu 18.04 LTS operating system and contains the installer of WebAccess/VPN. Since this is the on premise version, sole customer is responsible for the run of the WebAccess/VPN system, its security and updates, including operating system provided in the appliance.

#### Prerequisites:

**ADVANTECH** 

- A computer with Internet access and VirtualBox installed.
- WebAccess/VPN .ova file (VirtualBox appliance).
- Domain name for your WebAccess/VPN installation is needed. It is recommended to setup your own domain for standalone version. Advantech can provide a domain name for public IP only (subdomain of vpnportal.cloud domain).
- Recommended: A DHCP server in network that will lease fixed IP address to your bridged VirtualBox machine with WebAccess/VPN.
- 1. In your VirtualBox Manager, go to File Import Appliance...

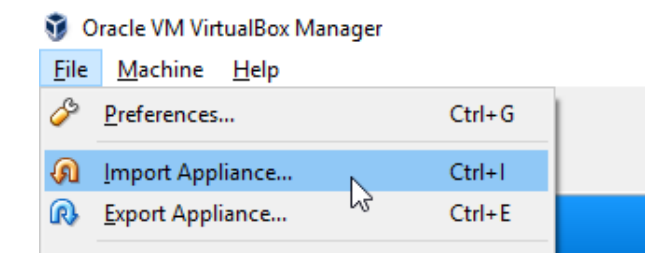

2. Choose the WebAccess-VPN .ova file to import:

#### Appliance to import

VirtualBox currently supports importing appliances saved in the Open Virtualization Format (OVF). To continue, select the file to import below.

1

C:\Users\jan.svoboda\vpnportal-standard-1.0.0.ova

Ŵ

O

G

- 3. Review the imported settings. Recommended parameters:
	- CPU: 2

- RAM: 2 GB
- VideoRAM (display): 64 MB (accessible later in settings)
- Network: bridged (accessible later in settings)
- HDD storage size: 20 GB (accessible later in settings)

Check the Reinitialize the MAC address of all network cards option. Run Import.

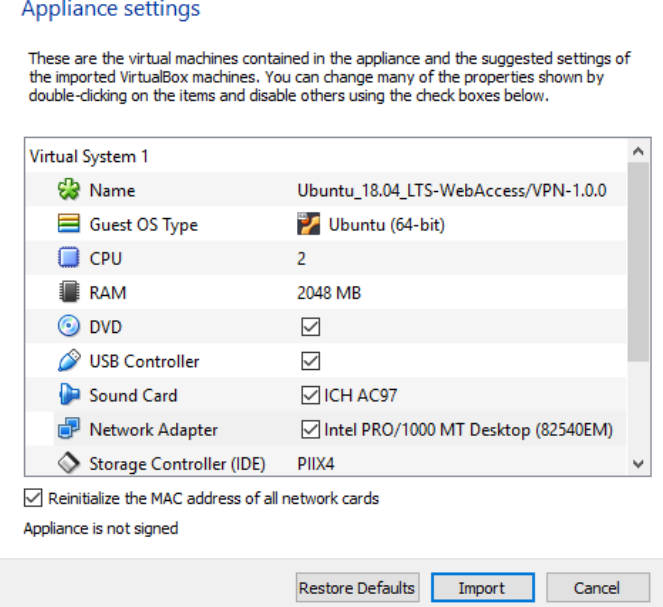

4. Wait while the appliance file is imported.

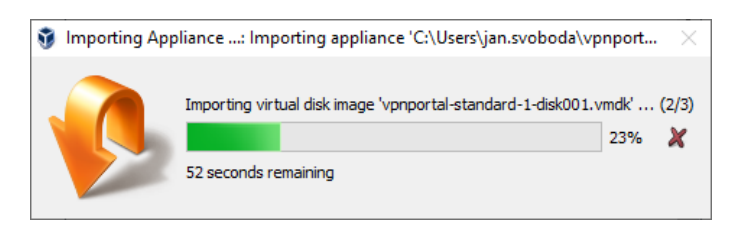

5. After import, do not run the appliance immediately, but go to Settings and check the Network settings:

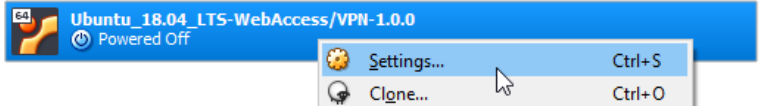

6. In Network Settings check that there is the Bridged Adapter set in "Attached to:" option. Choose your physical network interface below.

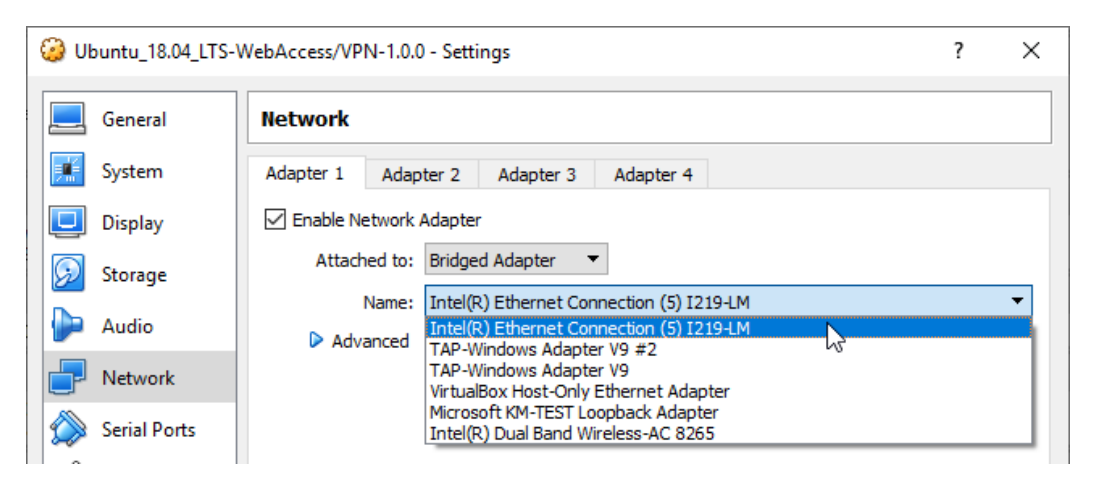

Note: the bridged network is needed so the WebAccess/VPN is available directly in your network. IP address of the WebAccess/VPN has to be accessible by routers and clients you want to add to WebAccess/VPN.

7. Now run the appliance:

0

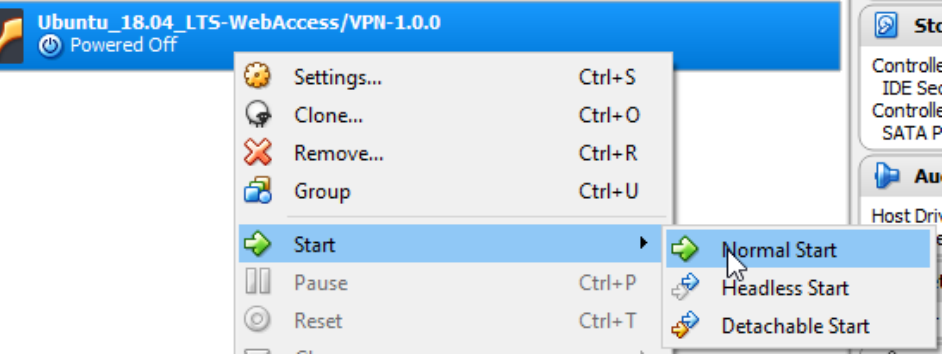

- 8. Wait for the system to boot and login to Ubuntu with these credentials:
	- Username: ubuntu

• Password: wavpn123

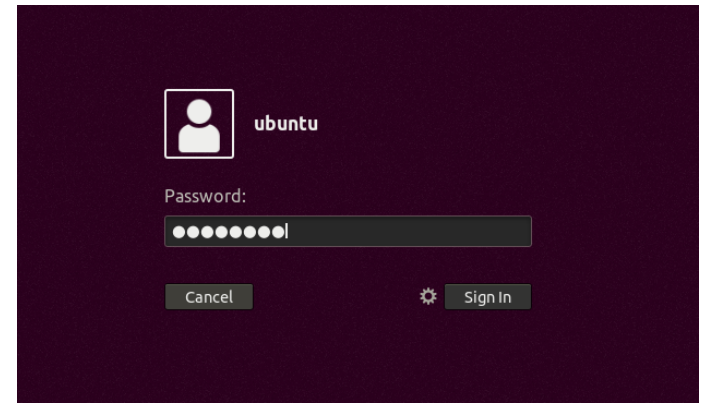

9. Find out the IP address of the appliance's bridged network interface. It is accessible via GUI in system settings, or in terminal after a command prompt. Both methods are described below:

In GUI system settings: Open Settings by clicking the top bar in the top right corner (1 in Figure below), choose settings icon (2) and then Network settings in menu. Click the settings icon (3) and read the IP address in IPv4 Address field.

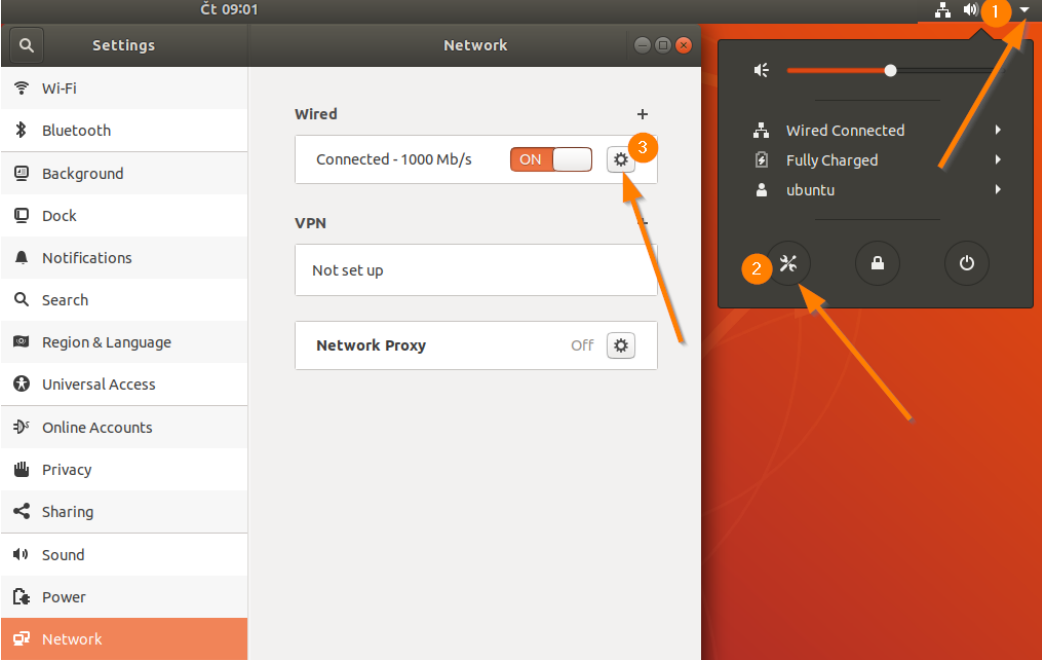

Via terminal: Run the terminal – right click on desktop and choose Open Terminal. Then use one of the commands "ip a s" or "ifconfig" to find out the IP address of physical interface (enp0s3).

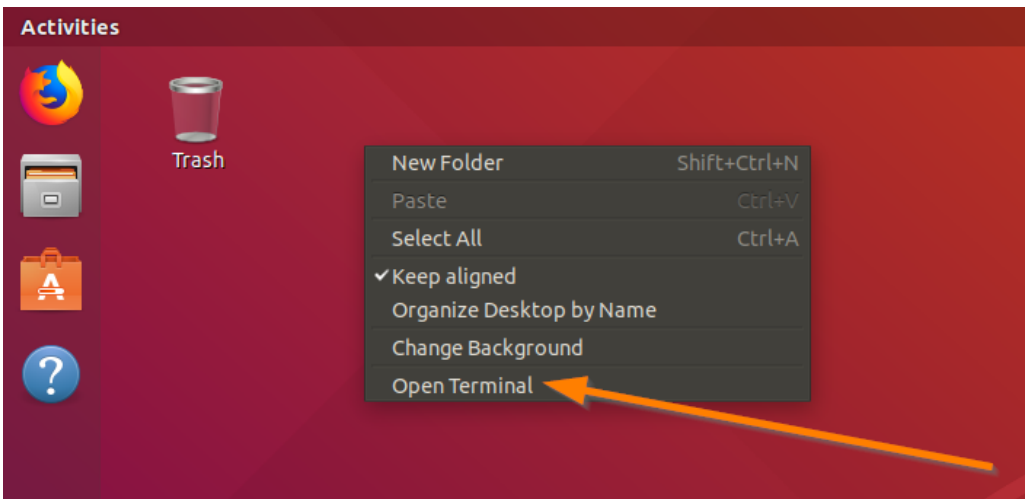

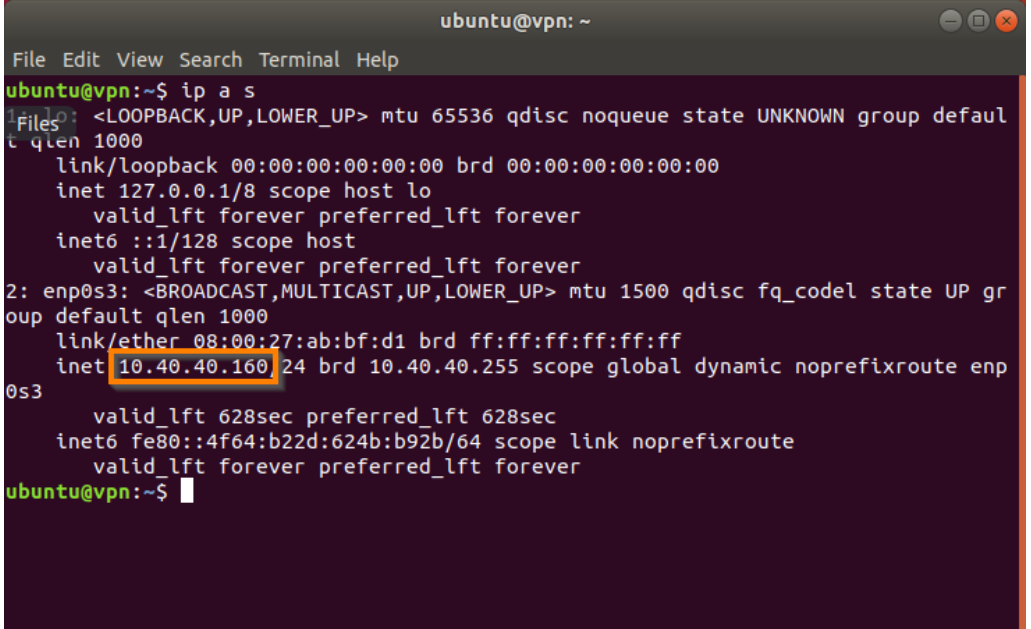

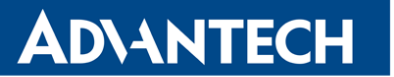

10. Now go to your browser in superior system (where VirtualBox is running) or anywhere in the network where the IP address of appliance is accessible.

Access the WebAccess/VPN installation wizard – type explicit https:// to the browser address bar, the IP address of appliance and port 8881. Example: https://IP-OF-APPLIANCE:8881

Q https://10.40.40.160:8881

HTTPS explicit is necessary since HTTP is not redirected. Ignore invalid certificate authority notice and continue to site (CA will be configured in the first step of installation).

11. Follow the instructions in installation wizard. If you don't have Certification Authority to import (certificate file in CRT format and key file in PEM format), use wizard to create some for you.

Attention: If using your own Certificate Authority, the key file to be imported must not be password protected!

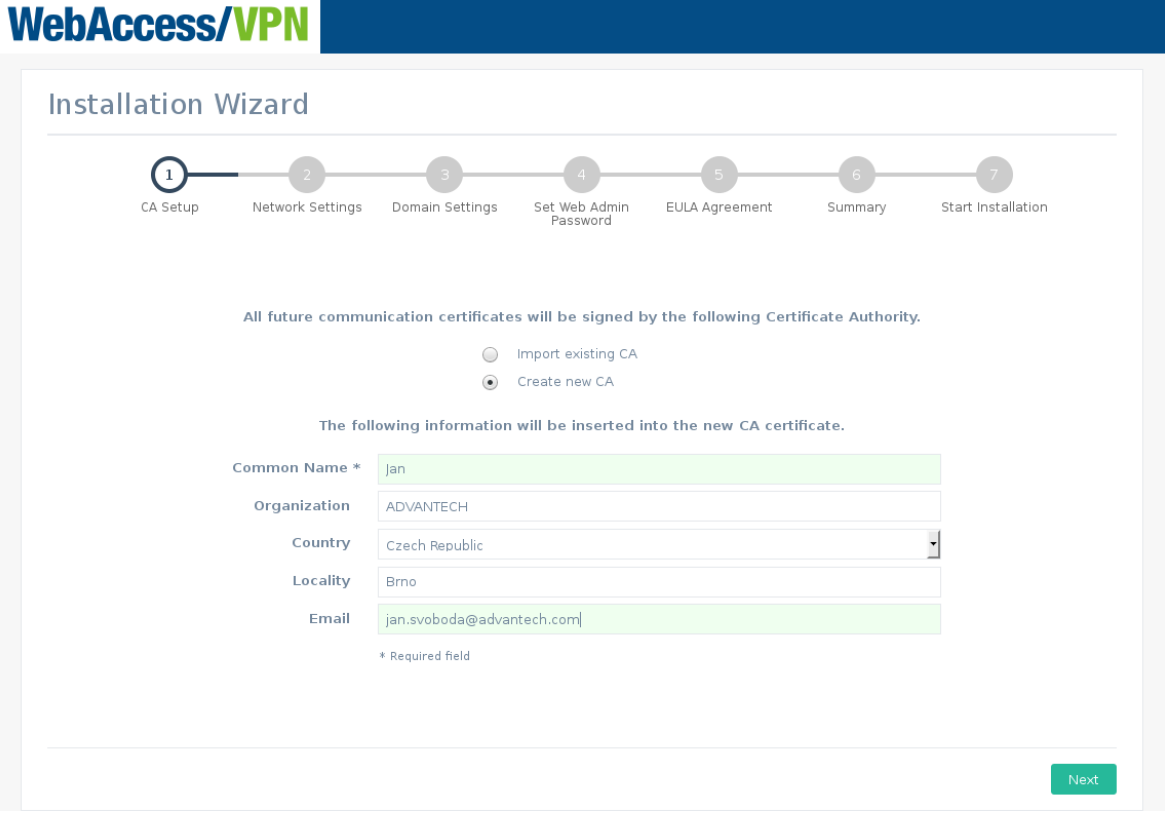

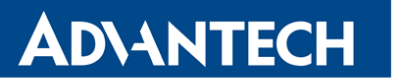

12. In Step 2, your virtual internal network is set (for OpenVPN with routers). Recommended values are network 10.8.0.0 and mask prefix chosen from the options available. Mask will affect a number of devices possible to connect to WebAccess/VPN. See the number of routers calculated under the form field. Number of devices per router is always 254 and can not be changed. Virtual network address and mask (affecting overall number of devices) can be changed later in setting, but only if there are no validated routers.

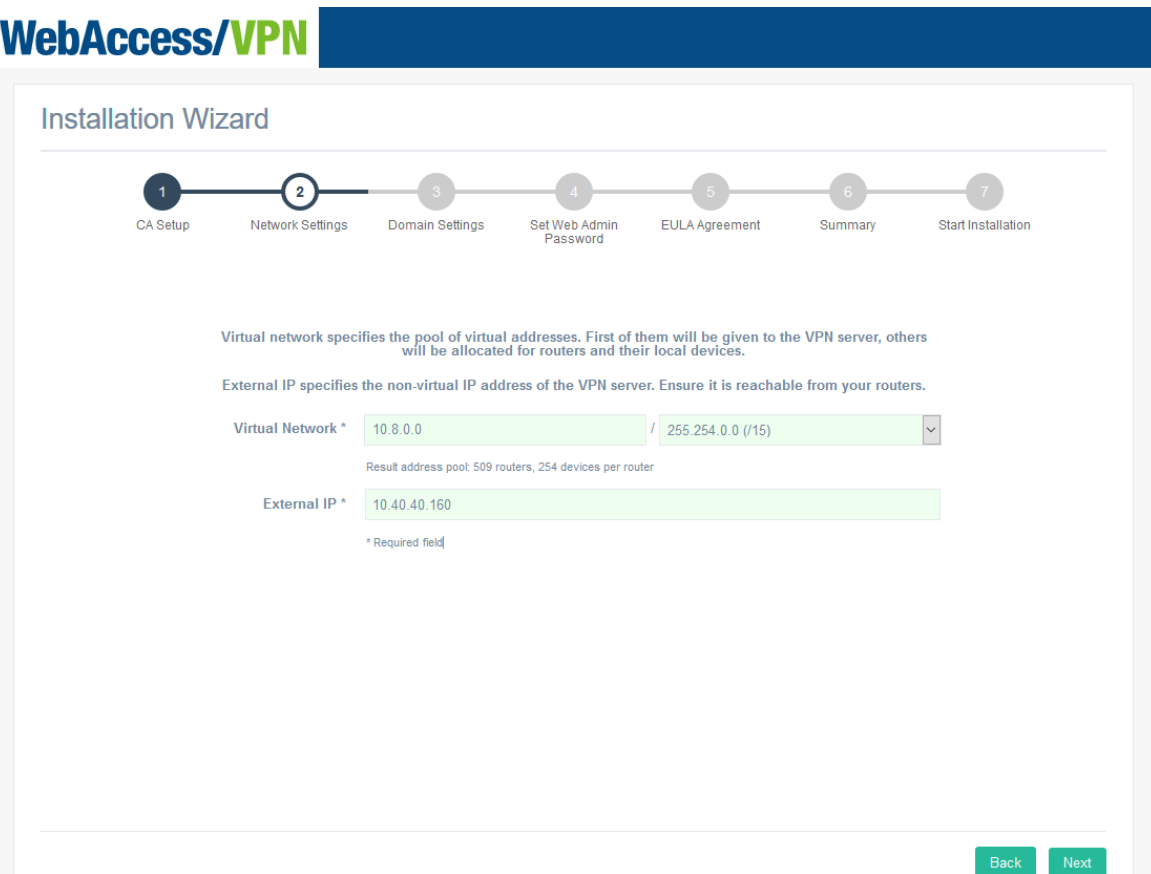

External IP is the IP address of the VirtualBox appliance.

13. In Step 3, either enter your own domain name of WebAccess/VPN (recommended for on-premise installations), or create a new subdomain managed by Advantech (available for public IP only, it si a vpnportal.cloud subdomain).

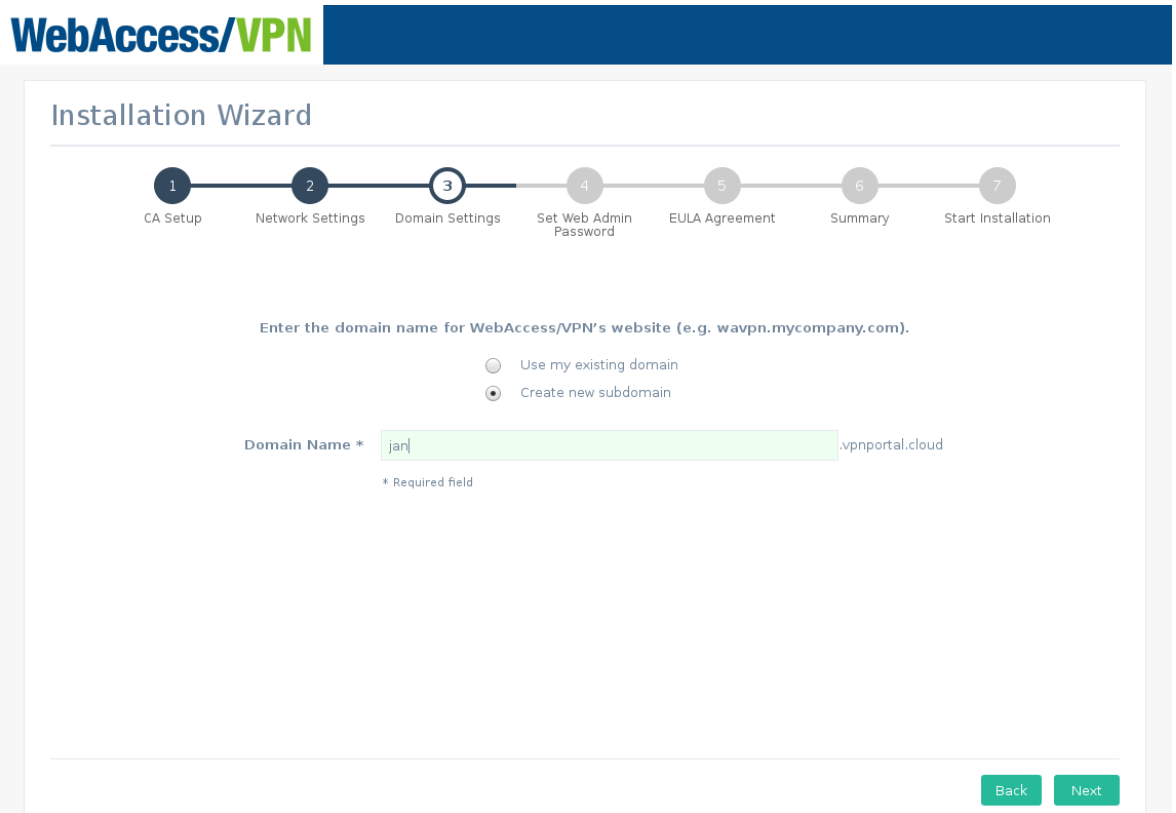

Using your own domain name: when pointing your domain's DNS records to IP of your installation, add this additional "A" record to your domain: \*.mydomain.com

(or \*.sub.mydomain.com if your installation will use a subdomain).

This matches all possible subdomains and is necessary for some features of WebAccess/VPN.

Using domain name from Advantech: Suitable only if your VirtualBox appliance has a public IP! Choose unused subdomain name of domain vpnportal.cloud. The form field will go red if the name typed in is already taken. Note that Advantech will set the DNS records and manage them for you, thus future changes are not flexible as it would be with your own domain.

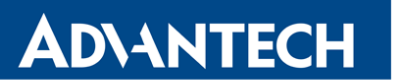

14. In step 4, setup the password for Web user admin access.

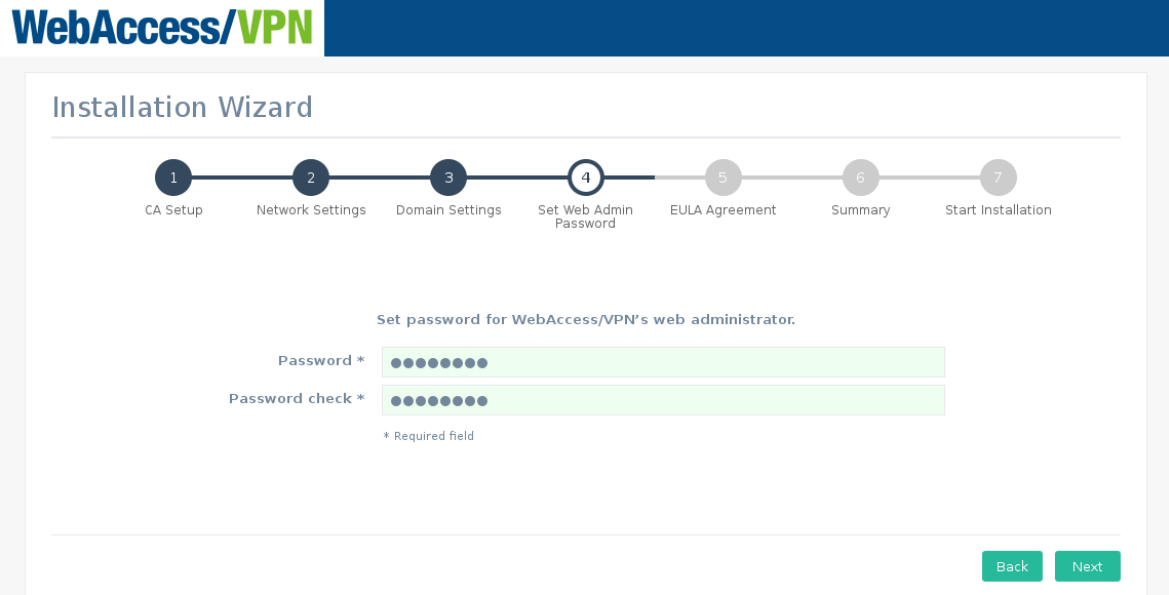

15. In step 5, read and agree with EULA:

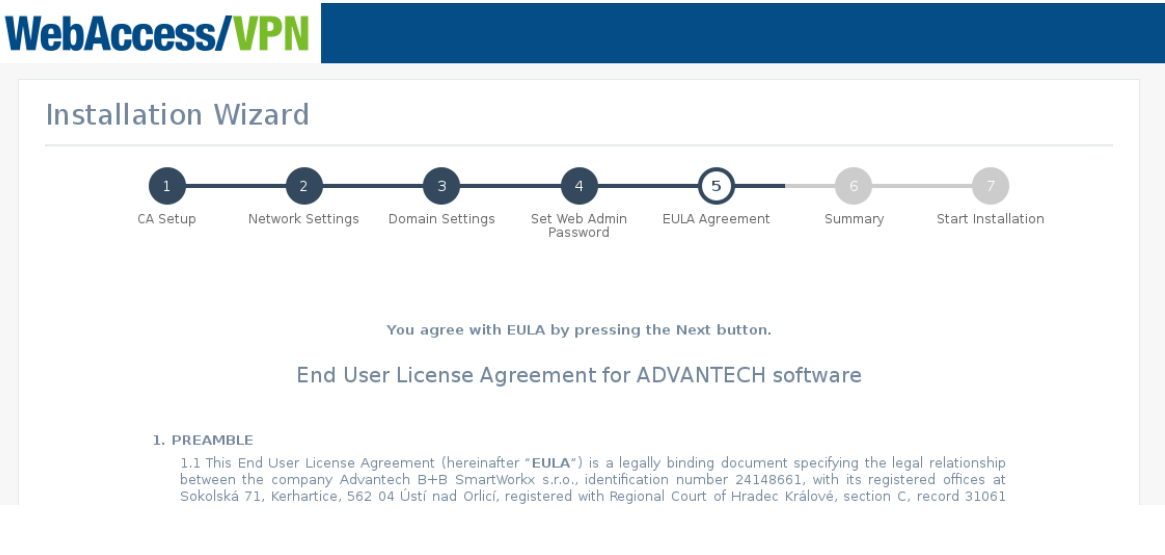

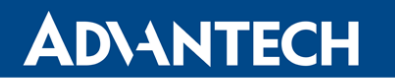

16. In step 6 overview the installation parameters.

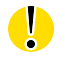

Warning: Note that the installation wizard can be run only once and will be deactivated after installation.

### **WebAccess/VPN**

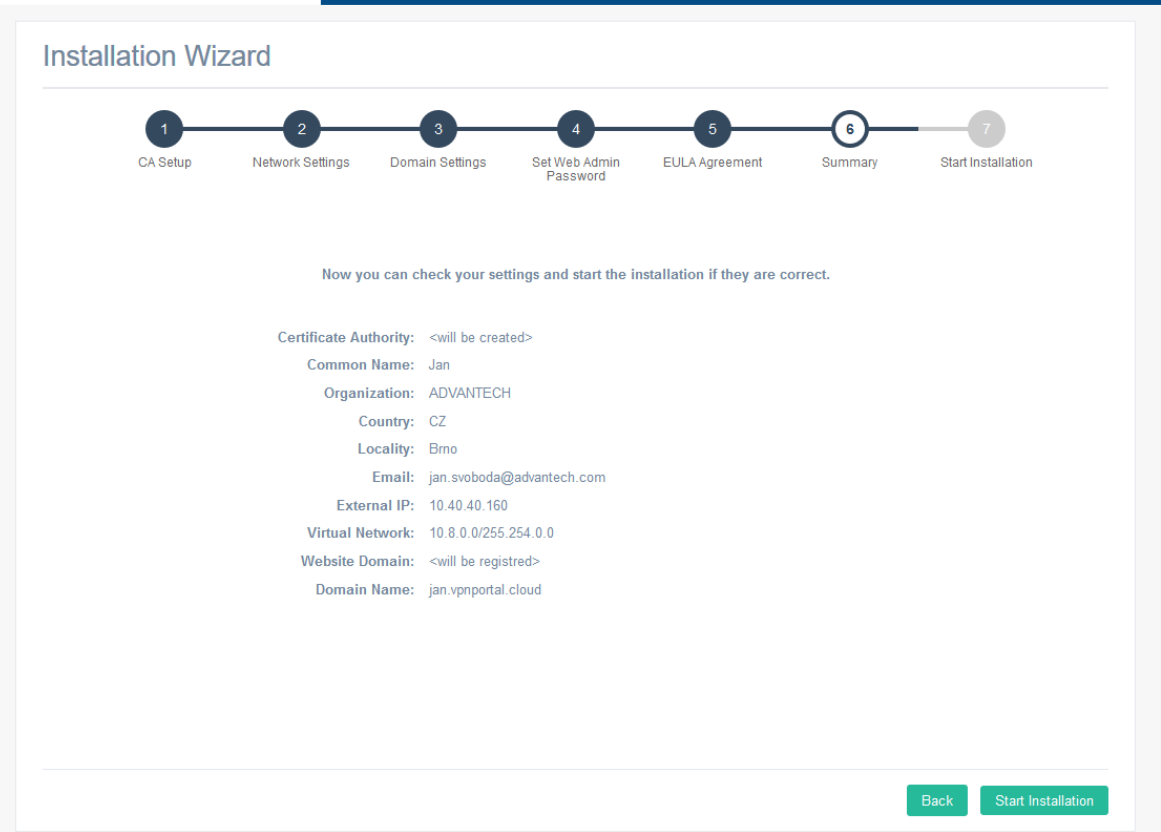

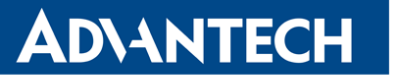

17. Click Start installation and wait while "Installation in progress, please wait" remains on top of the page. After installation is done, the message will change to "Installation is completed, you can continue to login" and the button Go to Login will be active.

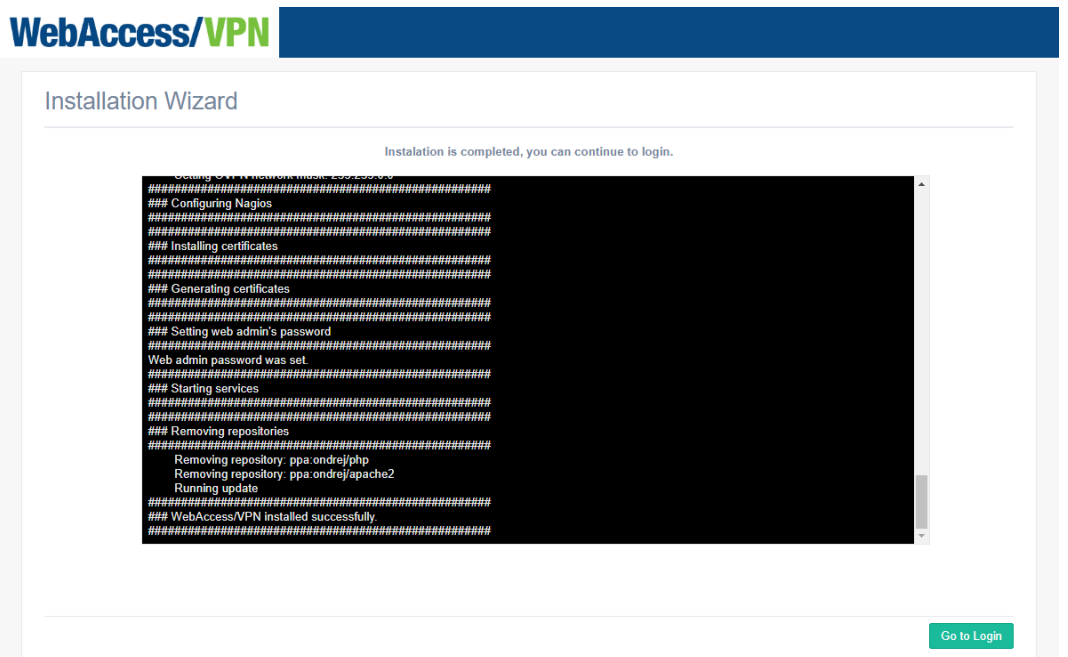

18. Click that button, or go to to page https://IP-OF-APPLIANCE and login to WebAccess/VPN admin account (username admin, password you set in wizard). Installation wizard is now deactivated.

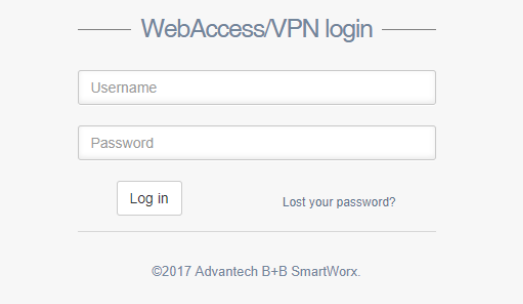

Default license (5 Routers, 2 Standalone VPN Clients) is active after installation. You can download router user modules for the next step directly from WebAccess/VPN (Administration, Application menu item).